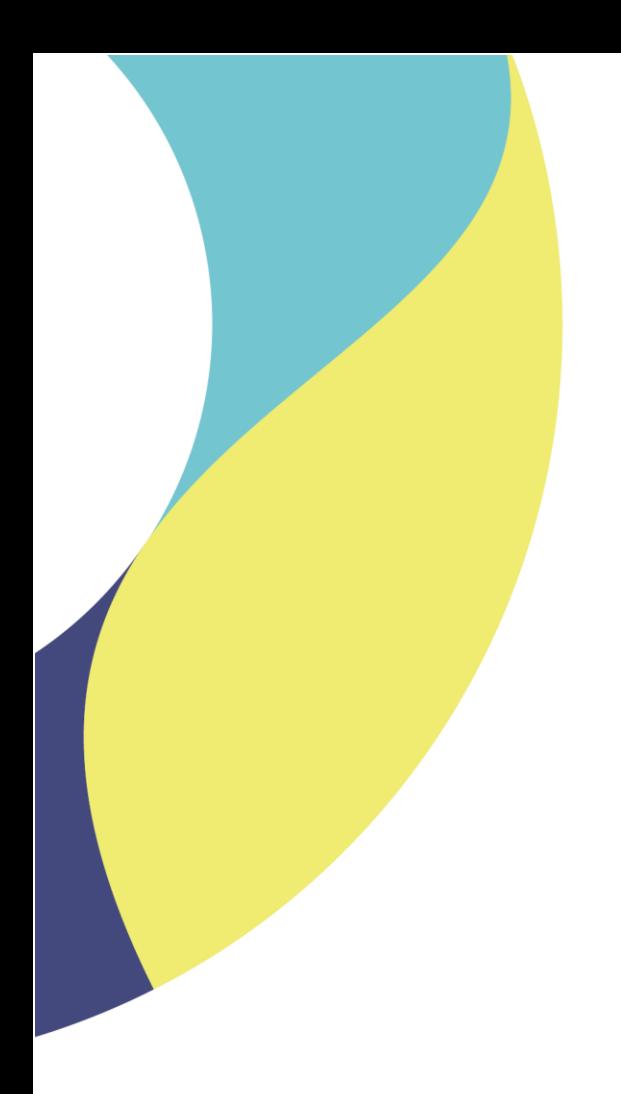

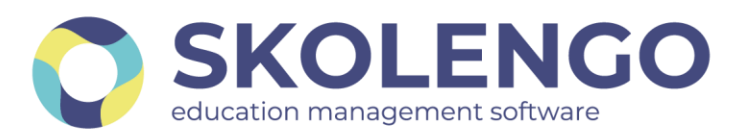

# **SIMPLIFIER LA DIGITALISATION DES ÉTABLISSEMENTS**

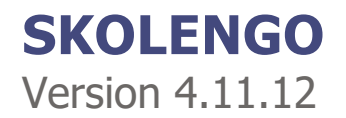

**Date du document** : 25/11/2021 | **Version** : V1.0

Les données contenues dans le présent document et ses annexes sont confidentielles. Ces données ont été rassemblées et préparées pour le seul usage présent et doivent donc être traitées comme de l'information confidentielle de Skolengo. Ce document étant la propriété de Skolengo, il ne pourra être divulgué à des tiers sans l'accord préalable et écrit de Skolengo.

## **TABLE DES MATIERES**

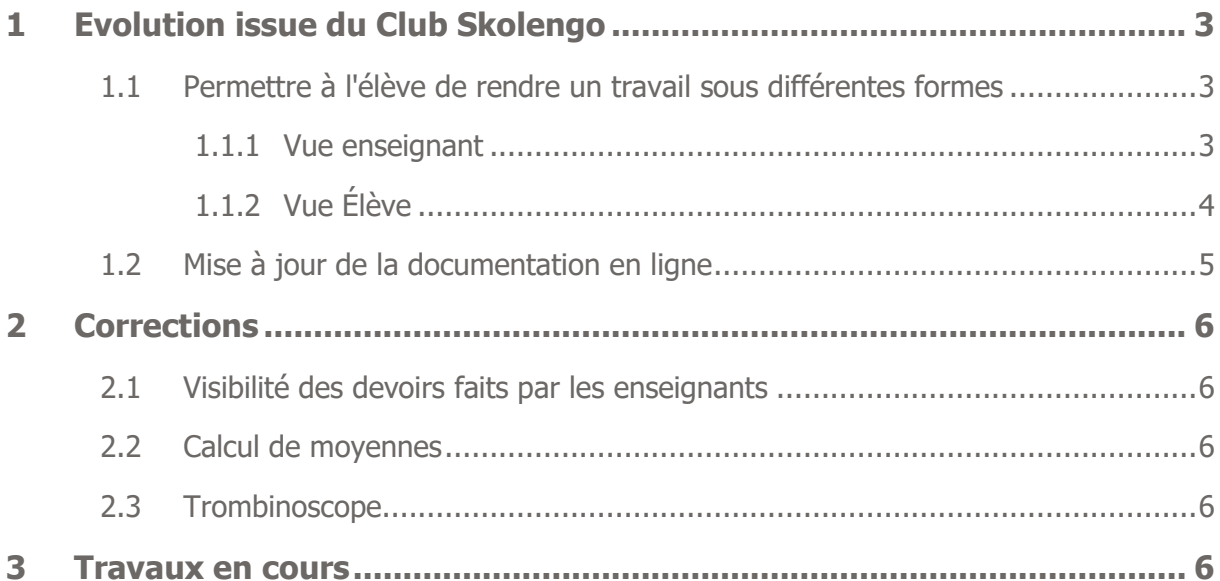

## <span id="page-2-0"></span>**1 Evolution issue du Club Skolengo**

## <span id="page-2-1"></span>**1.1 Permettre à l'élève de rendre un travail sous différentes formes**

Les types de remise (texte, pièce jointe ou audio) sur le travail à faire sont désormais multiples.

### <span id="page-2-2"></span>**1.1.1 Vue enseignant**

#### **Paramétrage du mode de réponse et des types de remise**

Un nouveau champ de sélection des types de remise est proposé. Le boutons radios sont remplacés par deux champs de saisie :

- Mode de réponse de l'élève, qui permet de sélectionner si le travail à faire est avec ou sans remise
- Types de remise, qui permet de sélectionner les types de remise autorisés dans le cas où le travail à faire est avec remise

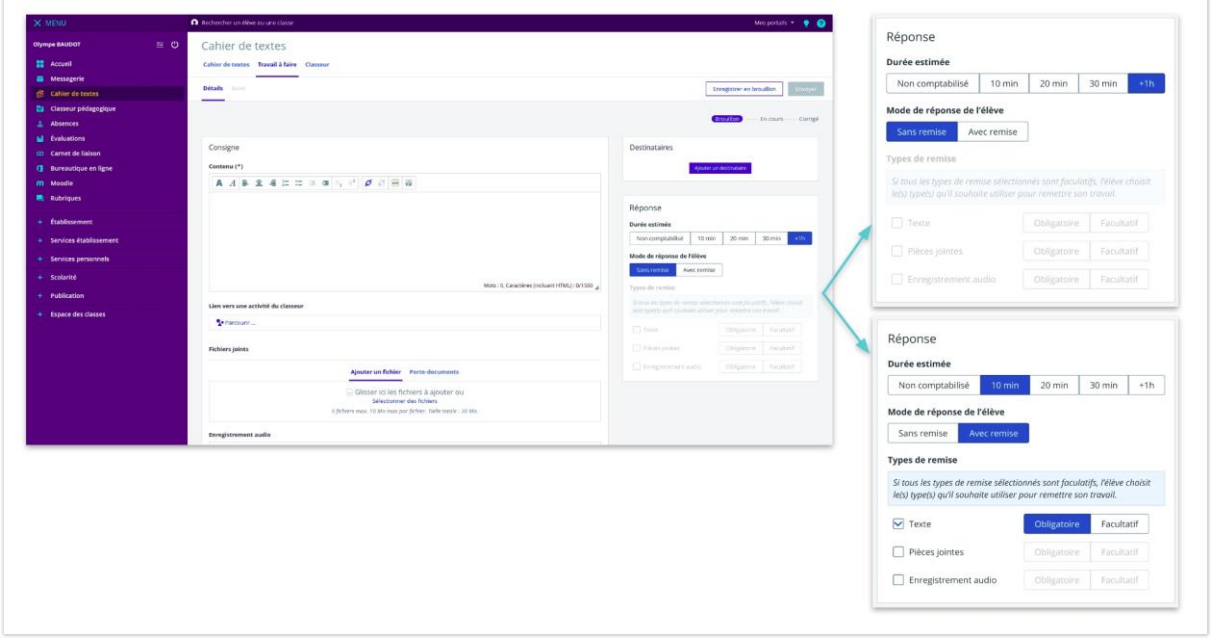

Nouveaux champs de paramétrage du mode de réponse et du type de remise

Par défaut, le mode de réponse d'un nouveau travail à faire est "Sans remise". Le champ "Types de remise" est désactivé (et aucun type n'est sélectionné).

Si l'enseignant choisit d'indiquer que le travail à faire est avec remise, le champ "Types de remise" devient actif et permet de sélectionner le ou les types de remises autorisés et d'indiquer pour chacun s'ils sont obligatoires ou facultatifs. Par défaut, aucun type de remise n'est sélectionné et lors de la sélection d'un mode, il est systématiquement indiqué comme "Obligatoire".

Un message d'information indique à l'enseignant qu'il peut laisser le choix du type de remise à l'élève en indiquant qu'ils sont tous facultatifs. L'élève devra alors rendre son travail sous au moins un des types de remise autorisés.

Si l'enseignant a sélectionné des types de remise et qu'il change le mode de réponse du travail à faire en "Sans remise", le champ "Types de remise" est réinitialisé (tous les types sont désélectionnés) et désactivé.

### **Consultation du travail rendu**

Sur le suivi d'un travail à faire, l'enseignant peut consulter les remises de chaque élève. Si l'élève a remis son travail sous différents formats, les types de remise indiqués comme obligatoires sont affichés en premier, suivis du rendu des types de remise facultatifs.

Si au moins un des deux types de remise parmi "Pièces jointes" et "Enregistrement audio" a été sélectionné par l'enseignant et qu'au moins un élève a rendu son travail sous ce format, alors l'action "Télécharger les rendus dans un dossier compressé" (accessible depuis le menu "Correction en masse") permettra de télécharger à la fois les pièces jointes et les enregistrements audio des élèves (la règle de nommage des fichiers n'est pas modifiée). Le libellé "Télécharger les rendus dans un dossier compressé" est renommé en fonction des types de remise autorisés : "Télécharger les fichiers joints | enregistrements audio | fichiers joints et enregistrements audio" (au survol, le libellé du bouton est répété, suivi de l'indication "dans un dossier compressé").

### <span id="page-3-0"></span>**1.1.2 Vue Élève**

#### **Remise du travail**

Si l'enseignant a autorisé plusieurs types de remise pour le travail à faire, un encart indique à l'élève :

- les types de remise obligatoire
- les types de remise facultatifs
- le type de remise libre si l'enseignant a indiqué tous les types comme facultatifs

L'écran présente ensuite la liste des champs correspondant aux différents types de remise autorisés par l'enseignant pour ce travail à faire :

- les champs des types de remise obligatoires sont affichés en premier
- les champs des types de remise facultatifs sont affichés en dernier
- les champs des types de remise non sélectionnés ne sont pas affichés

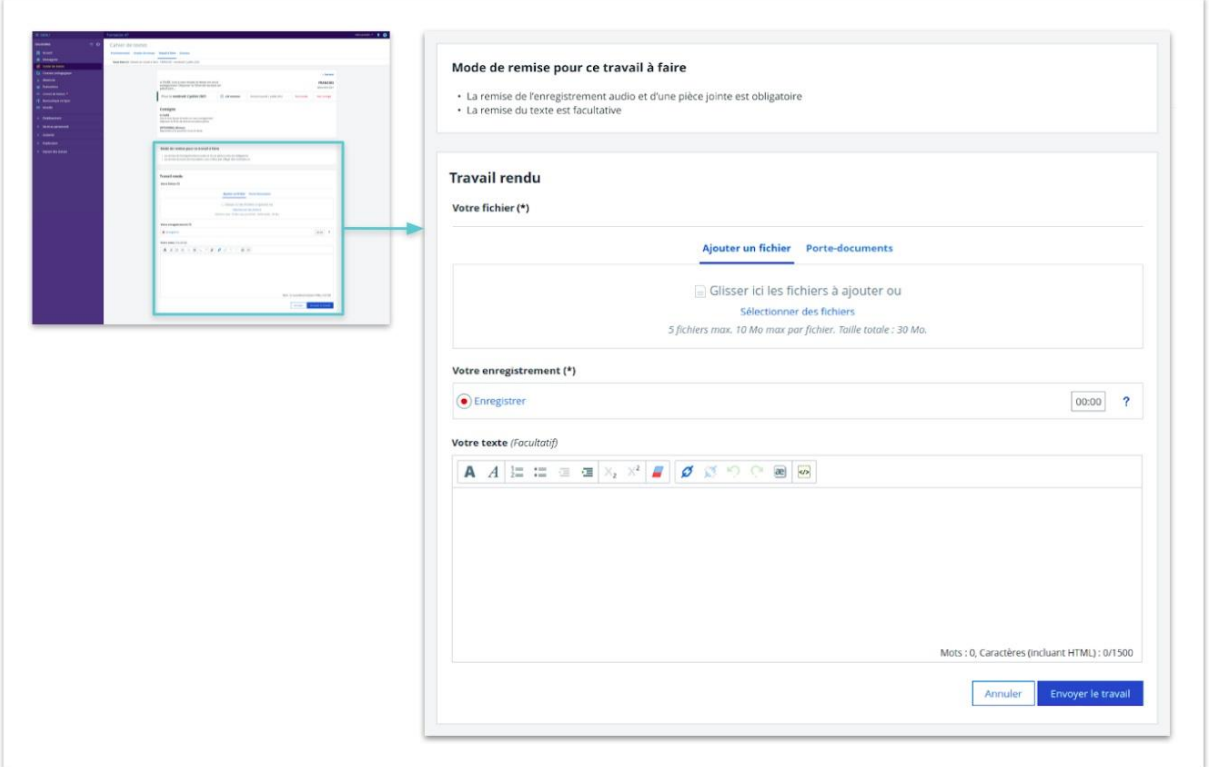

Remise du travail par l'élève dans le cas où plusieurs types de remise ont été autorisés par l'enseignant

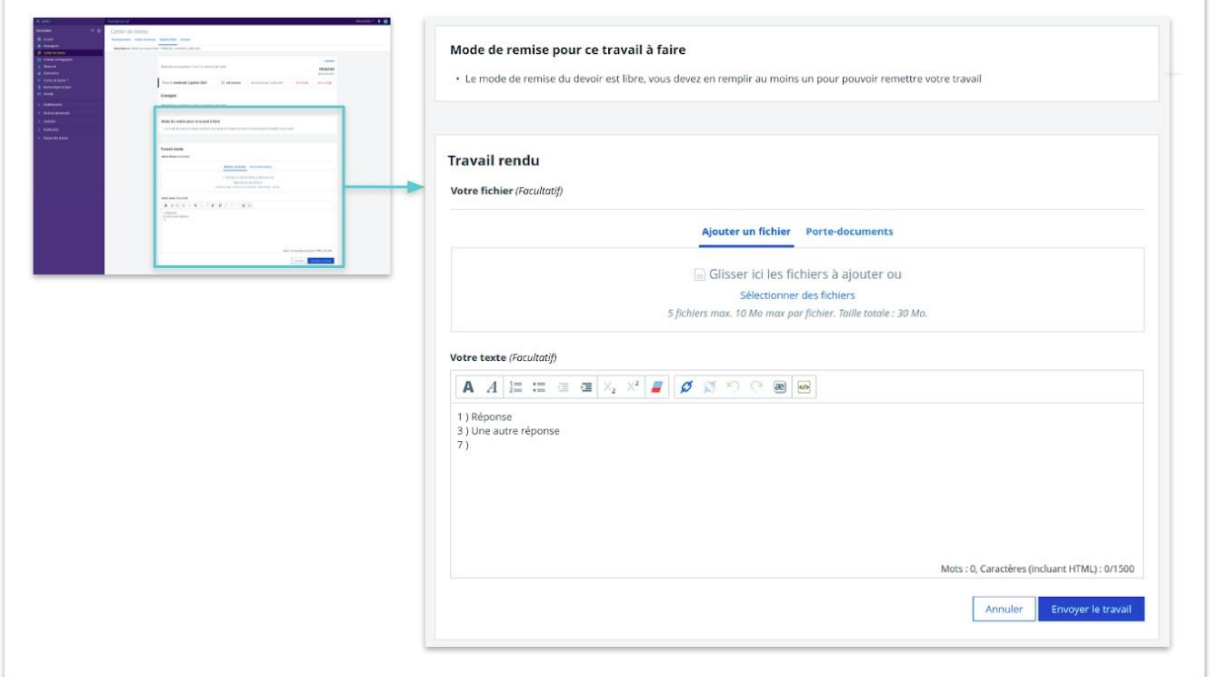

Remise du travail par l'élève dans le cas où tous les types de remise autorisés par l'enseignant sont facultatifs

## <span id="page-4-0"></span>**1.2 Mise à jour de la documentation en ligne**

L'article relatif à l'import de photos en masse vient d'être mis à jour : https://www.skolengoacademy.org/fr/enseignement-secondaire/vie-scolaire-scolarite/fiches-eleves#importsmasse

## <span id="page-5-0"></span>**2 Corrections**

## <span id="page-5-1"></span>**2.1 Visibilité des devoirs faits par les enseignants**

Dans certains cas, les enseignants ne voyaient pas le statut « fait » pour les devoirs sans remise en ligne.

Ce dysfonctionnement est corrigé.

## <span id="page-5-2"></span>**2.2 Calcul de moyennes**

La présence d'un devoir facultatif et non noté provoquait une erreur de calcul dans la moyenne. Celui-ci était considéré comme noté à zéro.

Par ailleurs, une erreur de calcul de la moyenne générale, hors le cas ci-dessus a été constatée. Ces dysfonctionnements sont corrigés.

### <span id="page-5-3"></span>**2.3 Trombinoscope**

Lors d'un import de photos en masse, certaines photos pouvaient être aplaties. Ce dysfonctionnement est corrigé.

## <span id="page-5-4"></span>**3 Travaux en cours**

Voici quelques sujets sur lesquels nous travaillons actuellement et qui seront livrés dans le cadre des prochaines montées de version

- Gestion des AESH dans la fiche élève
- Evolution du module de communication ciblée
- Evolution de l'outil statistique
- Déplacement du bouton du gestionnaire de consentement (tarteaucitron.io)